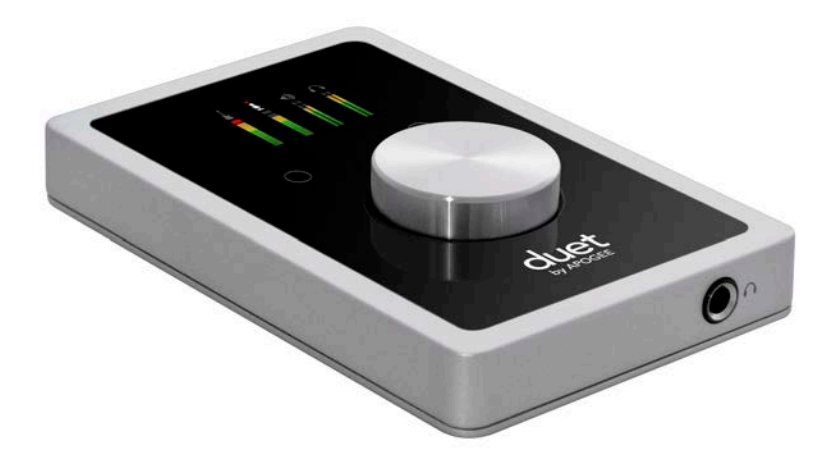

## Apogee Duet

### **QuickStart Guide**

V1, April, 2013

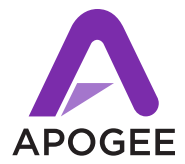

## **Contents**

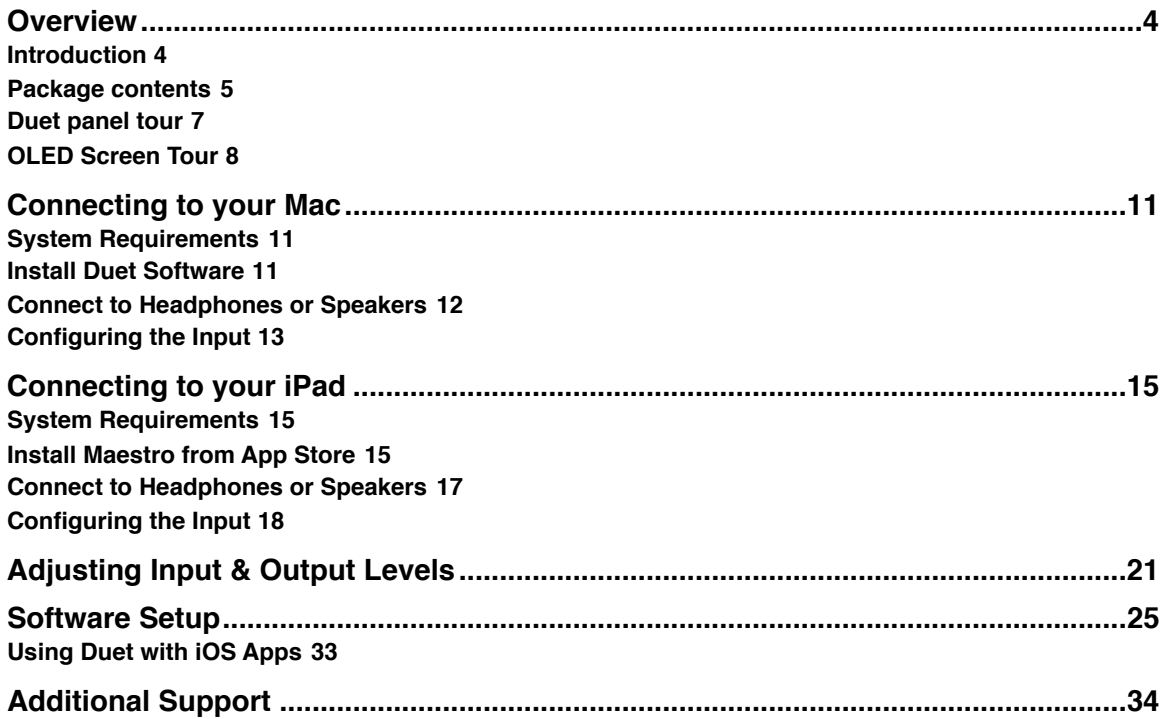

#### **[Warranty & Notifications](#page-34-0) 35**

**[Registration and Warranty Information](#page-34-1) 35 Warnings 37 [Copyright Notice](#page-37-0) 38 [Software Notice](#page-37-1) 38 [Declarations of Conformity](#page-38-0) 39**

<span id="page-3-0"></span>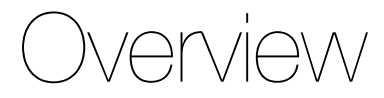

#### <span id="page-3-1"></span>**Introduction**

Thank you for purchasing Duet. This QuickStart guide describes how to set up Duet with your Mac and iPad, connect speakers or headphones to play back music and connect mics and instruments to record your own creations.

#### **Duet**

#### **The Industry Standard for Personal Recording**

Apogee Duet is an award-winning audio interface, headphone amp and MIDI interface making it easy to create professional recordings anywhere on your iPod touch, iPhone, iPad or Mac. With Apogee's legendary digital audio conversion and world-class mic preamps, Duet is the best way to capture your music with incredible dimension and detail.

### <span id="page-4-0"></span>**Package contents**

### **The following items are included in the Duet box:**

- Duet
- Breakout cable with:
	- 2 combination line/mic/instrument inputs
	- 2 balanced line outputs
- 2 meter USB cable
- 30-pin iOS cable
- Universal power supply with NA, EU, UK, AU, JP
- QuickStart Guide

**Software, firmware and the Duet User's Guide are available online only. Please register your product and download the latest installer here:** 

**<http://www.apogeedigital.com/downloads>**

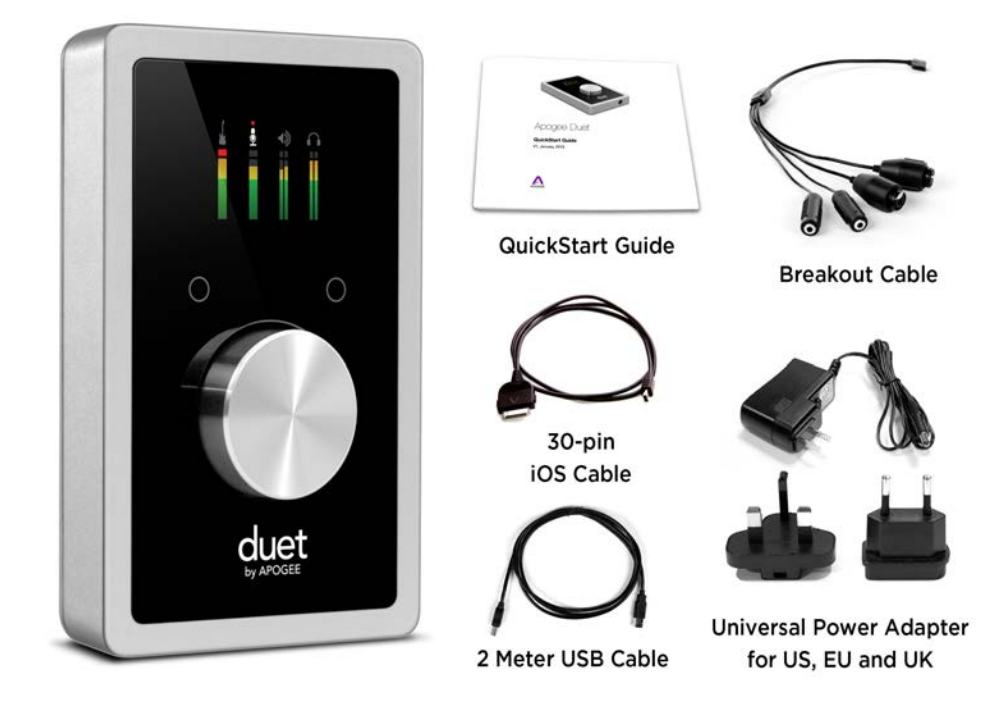

#### <span id="page-6-0"></span>**Duet panel tour**

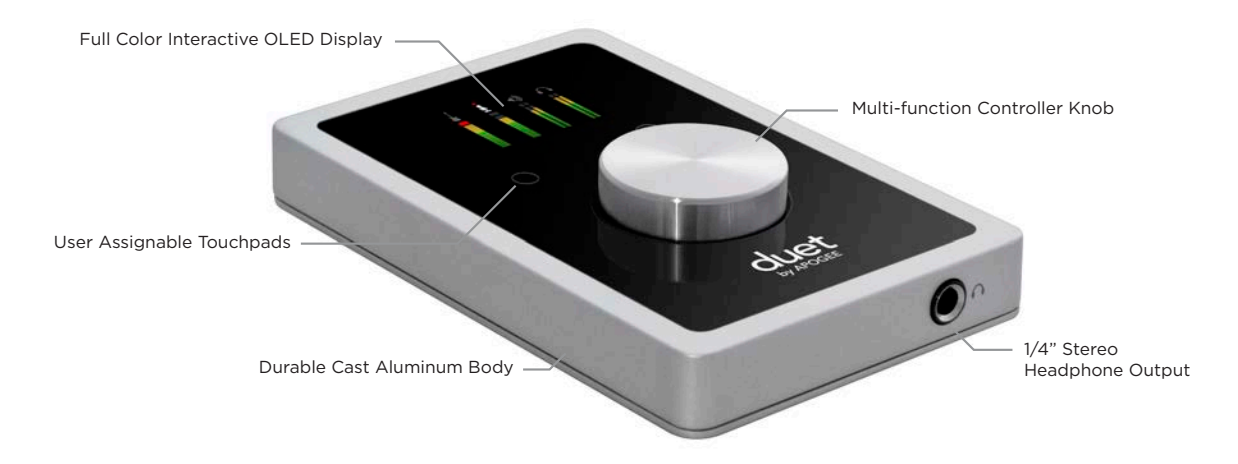

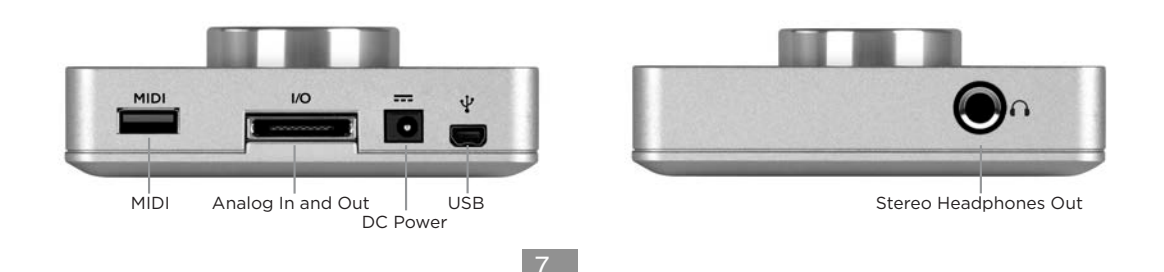

## <span id="page-7-0"></span>**OLED Screen Tour**

### **Home View**

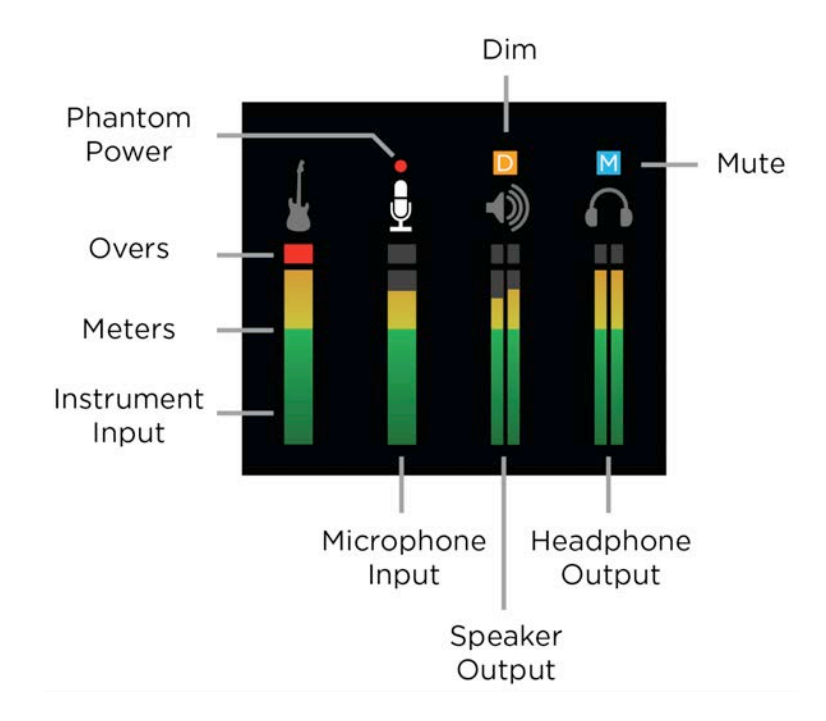

#### **Detail View (Input)**

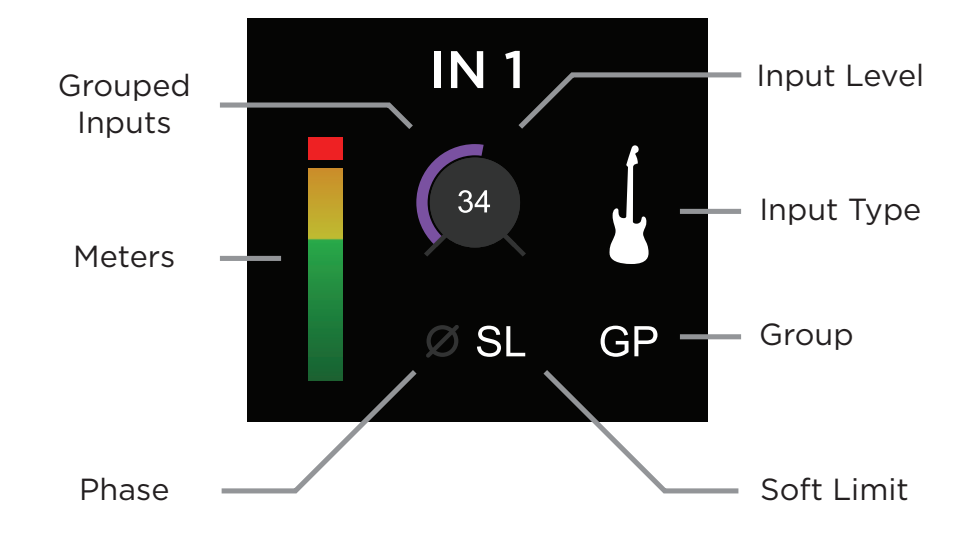

#### **Detail View (Output)**

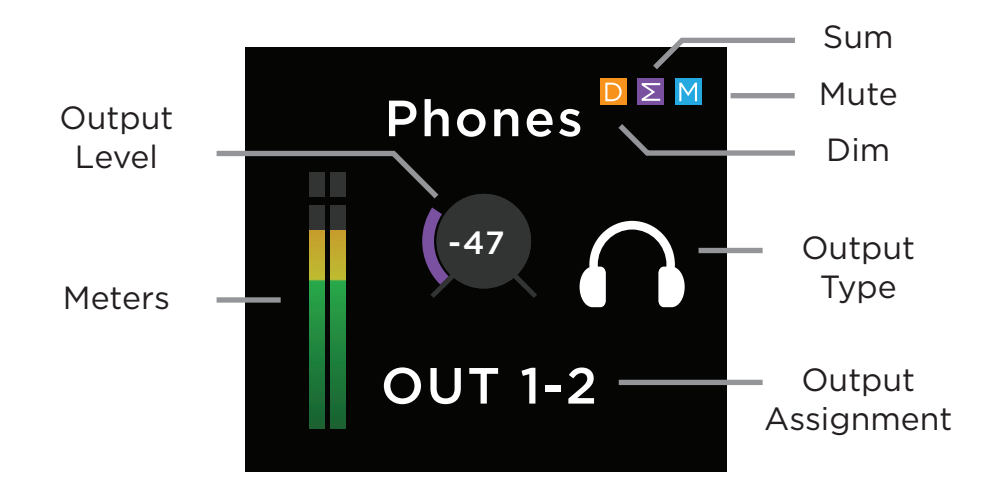

## <span id="page-10-0"></span>Connecting to your Mac

### <span id="page-10-1"></span>**System Requirements**

- Computer: Intel Mac 1.5GHz or faster
- Memory: 2 GB RAM minimum, 4 GB recommended
- OS: 10.6.8, 10.7.5 or greater
- Connection and power: Any available USB port on a Mac
- USB bus powered; DC power optional (DC power supply included)

### <span id="page-10-2"></span>**Install Duet Software**

- 1. Connect Duet's USB port to a USB port on your Mac using the supplied USB 2 cable.
- 2. Go to <http://www.apogeedigital.com/downloads.php>
- 3. Download the latest Duet software installer.
- 4. Once you have downloaded the package, double-click the Apogee icon to run the firmware updater.
- 5. After the firmware update has completed, double-click the open-box icon to run the software installer
- 6. You will be required to restart your computer after the install is complete.

### **Choosing Duet for Mac Sound I/O**

After connecting Duet, installing the software and restarting your Mac, a dialog box will prompt you to choose Duet for Mac sound input and output. **Click Yes.** 

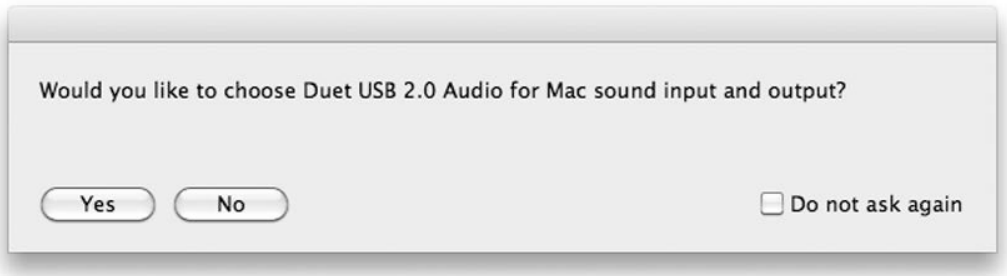

#### <span id="page-11-0"></span>**Connect to Headphones or Speakers**

Connect headphones to the headphone output on the front of the unit.

Connect the provided breakout cable to I/O Breakout Port on the rear of the unit. Then connect Duet's 1/4" speaker outputs 1-2 to the inputs of your active (powered) studio monitors or amplifier.

12

### <span id="page-12-0"></span>**Configuring the Input**

Connect a microphone or instrument to the breakout cable's combo jack.

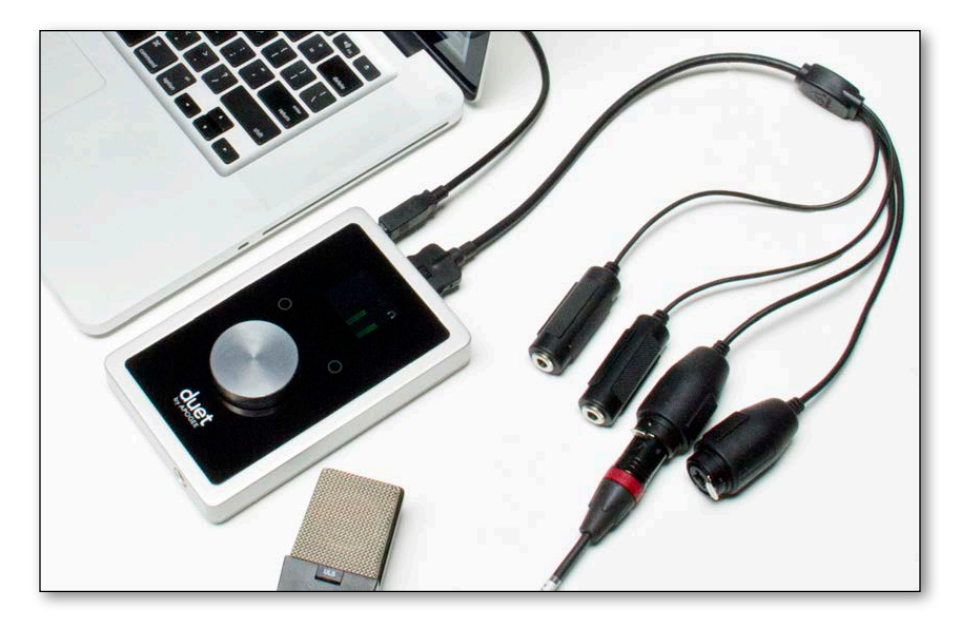

#### Connecting to your Mac - Apogee Duet Quick Start Guide

Open Apogee Maestro software (found in your Mac's Applications folder), and select the Input tab.

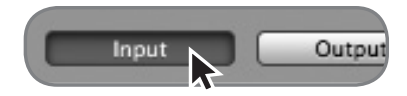

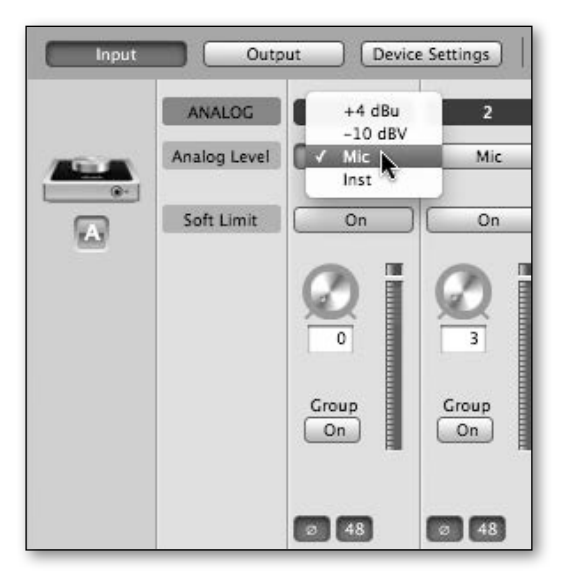

Select the Analog Level setting that corresponds to the device you have connected to Duet's input(s). For example, if you have a microphone connected to the XLR input of channel 1, select "Mic" from the Analog Level menu on channel 1. If you have a 1/4" instrument connected to the input, then select "Inst"

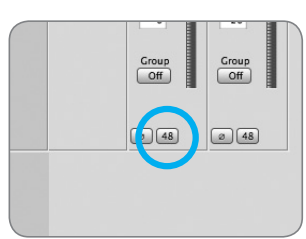

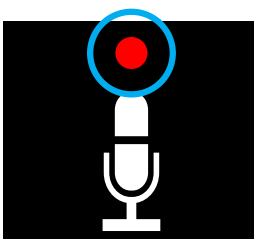

48V Phantom power button in Maestro

48V Phantom power indicator on OLED Display

Note: If you are using a condenser microphone that requires phantom power, select the 48V box on the Input tab of the appropriate channel 

in Maestro. Phantom power is indicated on Duet's display by a red dot above the microphone icon.

## <span id="page-14-0"></span>Connecting to your iPad

### <span id="page-14-1"></span>**System Requirements**

- iPhone 4, iPhone 4S, iPad, iPad 2, iPad (3rd gen.)
	- Connection: 30-pin dock connector
- iPod Touch (5th gen.), iPhone 5, iPad (4th gen.), iPad Mini
	- Connection: Apple's Lighting to 30-pin adapter (sold separately)
- iOS version: 5.1.1 or greater
- DC power required: DC power supply included

### <span id="page-14-2"></span>**Install Maestro from App Store**

- 1. Connect the provided external power supply to Duet. When connecting to iPad/iPhone, the external power supply is required.
- 2. Connect Duet to your iPad/iPhone using the provided 30-pin iOS cable.

3. On the iPad/iPhone, open Settings and choose General > About > Duet, then choose "Find App for Accessory".

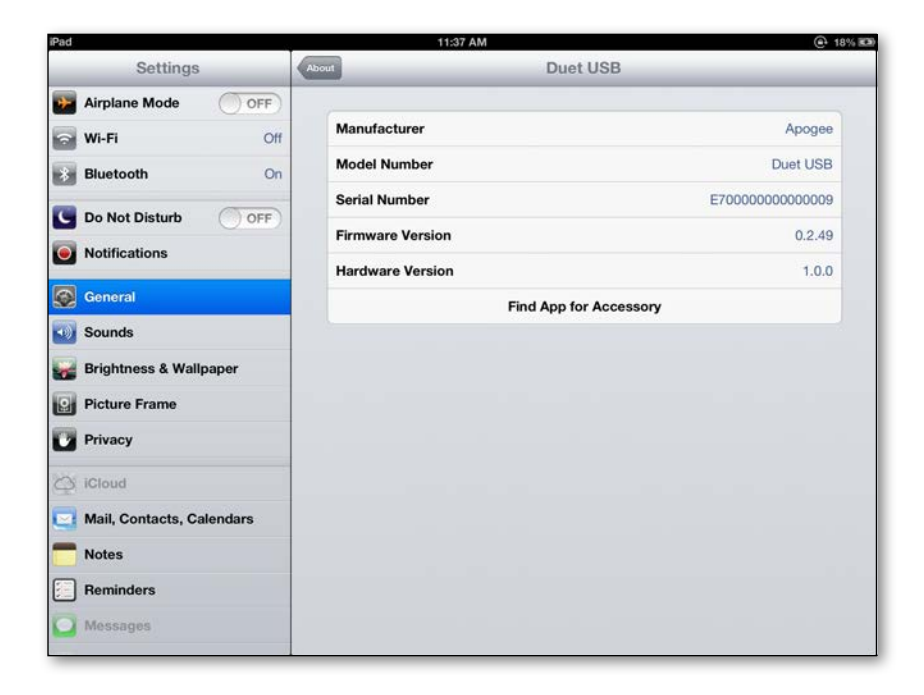

Connecting to your iPad - Apogee Duet Quick Start Guide

The App Store will open and navigate automatically to the Apogee Maestro app.

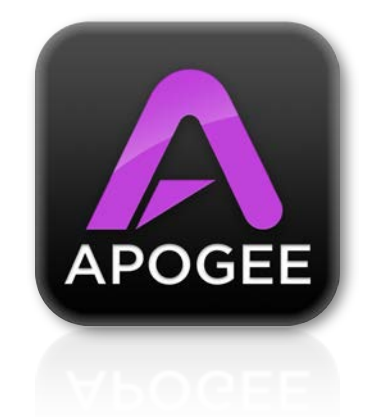

5. Once you've signed in to the App Store, download Apogee Maestro.

Note: it's possible to record through the mic inputs and play back audio without installing Maestro

#### <span id="page-16-0"></span>**Connect to Headphones or Speakers**

Connect headphones to the headphone output on the front of the unit.

Connect the provided breakout cable to I/O Breakout Port on the rear of the unit. Then connect Duet's 1/4" speaker outputs 1-2 to the inputs of your active (powered) studio monitors or amplifier.

## <span id="page-17-0"></span>**Configuring the Input**

Connect a microphone or instrument to the breakout cable's combo jack.

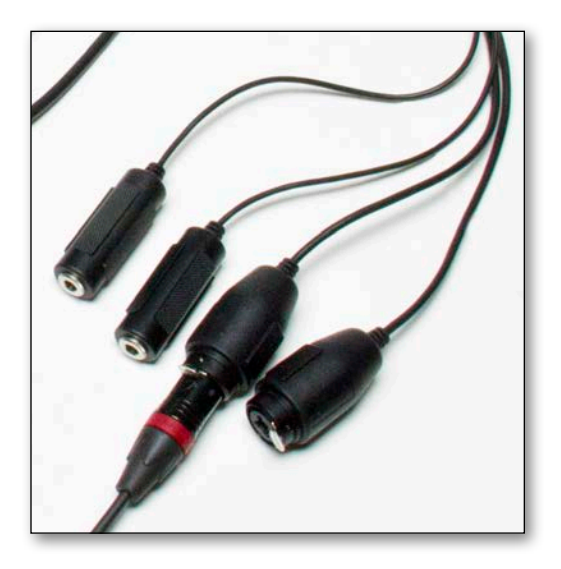

Open Apogee Maestro app, choose Duet from the main menu and select the Input tab.

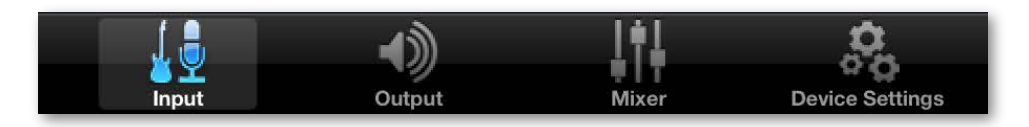

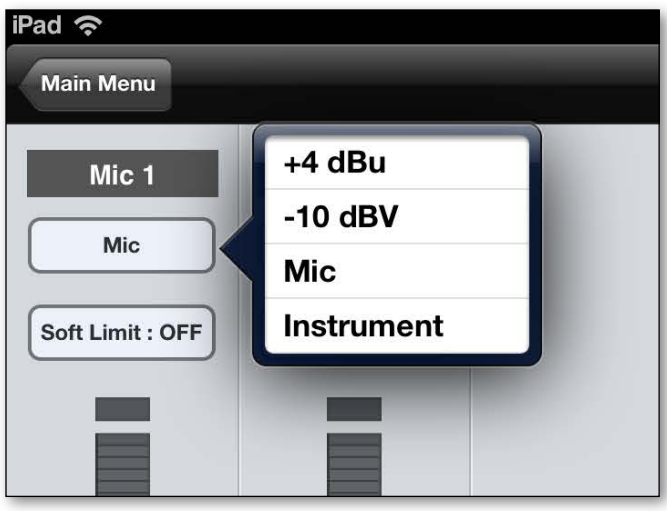

Select the Analog Level setting that corresponds to the device you have connected to Duet's input(s). For example, if you have a microphone connected to the XLR input of channel 1, select "Mic" from the Analog Level menu on channel 1. If you have a 1/4" instrument connected to the input, then select "Inst"

#### Connecting to your iPad - Apogee Duet Quick Start Guide

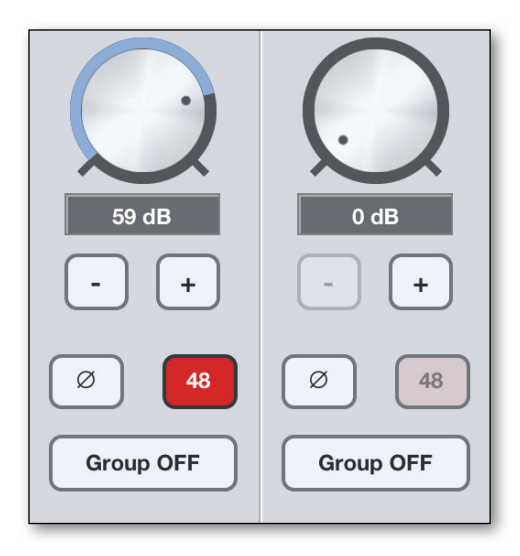

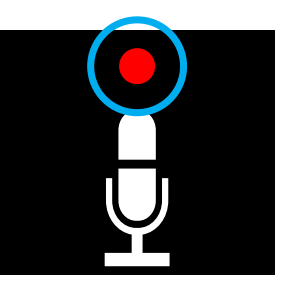

48V Phantom power indicator on OLED Display

Note: If you are using a condenser microphone that requires phantom power, select the 48V box on the Input tab of the appropriate channel in Maestro. Phantom power is indicated on Duet's display by a red dot above the microphone icon.

Adjusting Input & Output Levels - Apogee Duet Quick Start Guide

# <span id="page-20-0"></span>Adjusting Input & Output Levels

## **Input level**

To change Duet's input level (i.e the preamp gain of microphones and instruments):

1) Push the Multi-function Controller Knob until the microphone or instrument icon is lit on the Duet's display

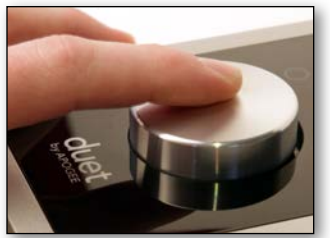

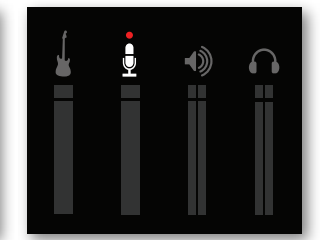

2) Turn the Controller Knob until the desired recording level is obtained.

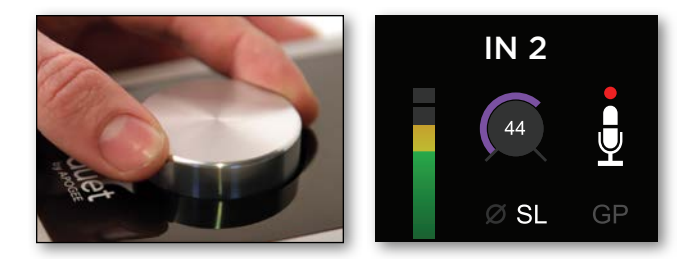

The controller knob operates in parallel with Maestro's input controls.

### **Speaker Output level**

To change Duet's speaker output level (i.e the listening level of connected speakers):

1) Push the Multi-function Controller Knob until the speaker icon is lit on the Duet's display

2) Turn the controller knob to the desired listening level.

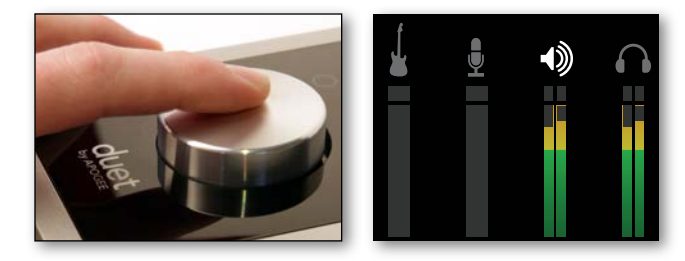

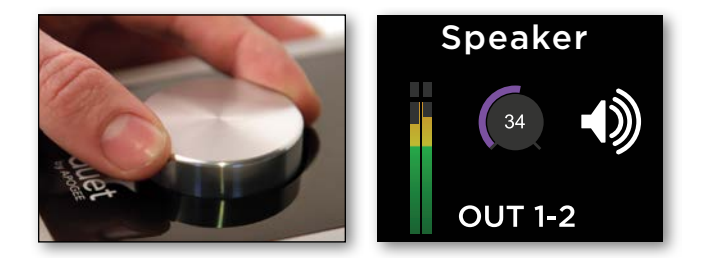

The controller knob operates in parallel with any software output controls.

#### **Headphone Output level**

To change Duet's headphone output level (i.e the listening level of connected headphones):

- 1) Push the Multi-function Controller Knob until the headphone icon is lit on the Duet's display
- I

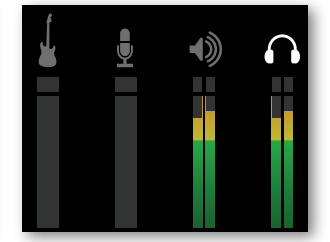

2) Turn the controller knob to the desired listening level.

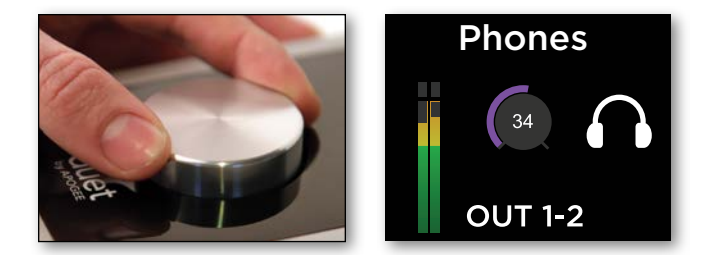

The controller knob operates in parallel with Maestro's headphone control.

Software Setup - Apogee Duet Quick Start Guide

Software Setup - Apogee Duet Quick Start Guide

<span id="page-24-0"></span>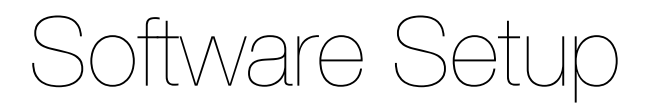

### **Mac OS: Using Duet with Logic**

1) Go to the Logic Pro or Logic Express menu and choose **Preferences > Audio.** 

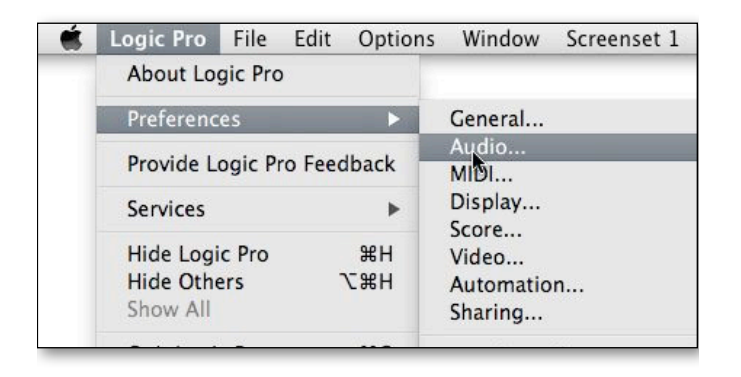

2) In the Core Audio pane of the Device tab, select Duet for Output Device and Input Device.

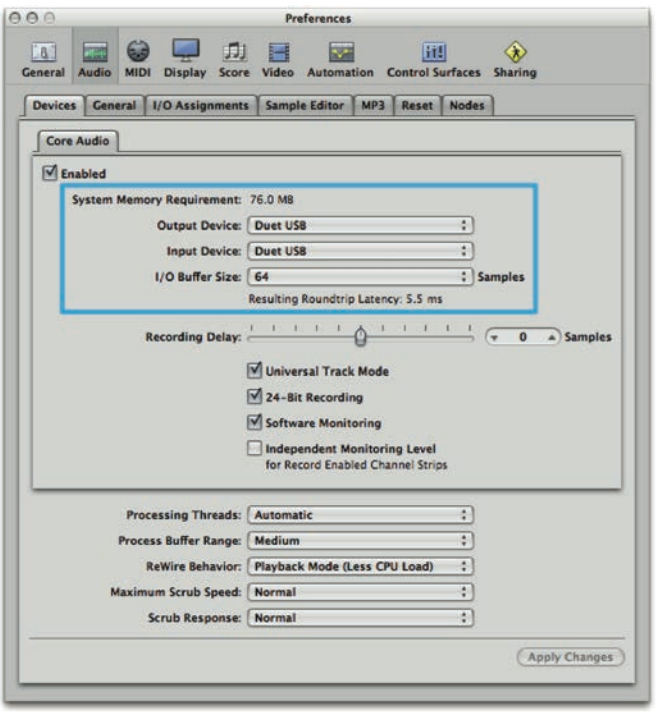

3) Set the I/O Buffer Size to **64**. Click Apply Changes at the bottom of the Preferences window.

### **Mac OS: Using Duet with Logic (continued)**

4) Now close the Logic Pro Preferences window and select **New > Empty Project >** from the File Menu.

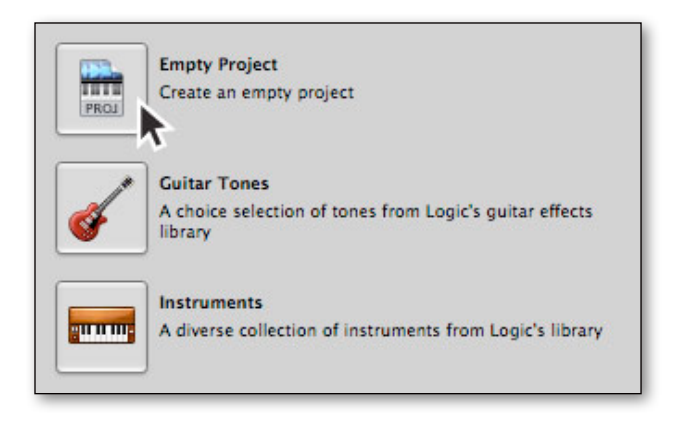

5) If you are recording a single microphone or instrument, make the following selections in the New Tracks dialog box:

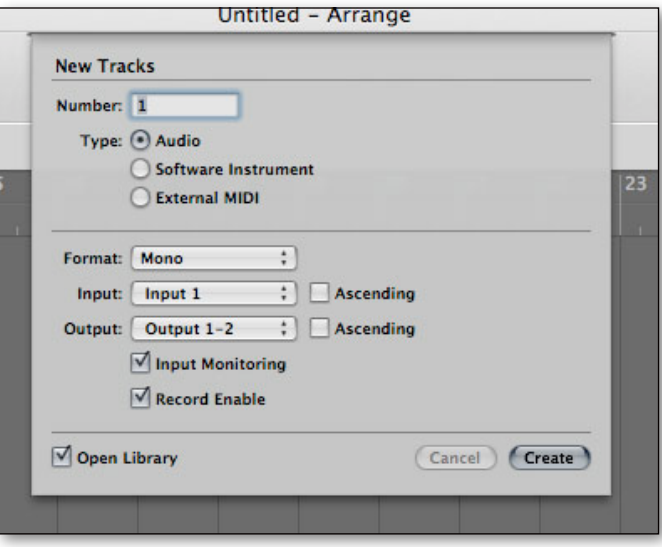

6) Logic will now ask you to name the project and save in on your hard drive.

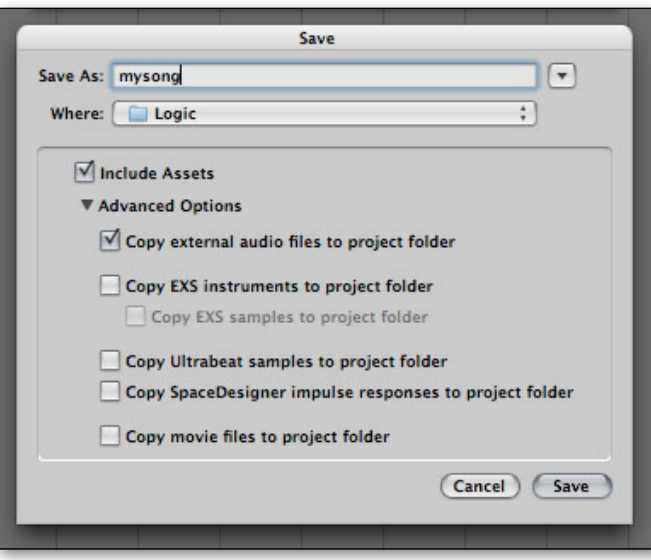

7) Click the Record button in the transport control at the bottom of the Logic window.

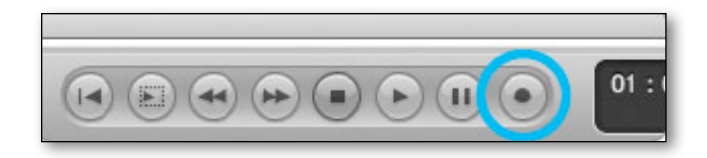

### **Mac OS: Using Duet with Avid Pro Tools (9 or greater)**

#### 1) Choose **Setup** menu > **Playback Engine**. 2) Choose **Duet** for **Current Engine**.

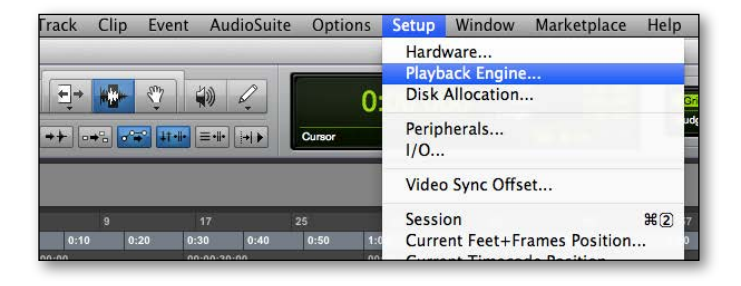

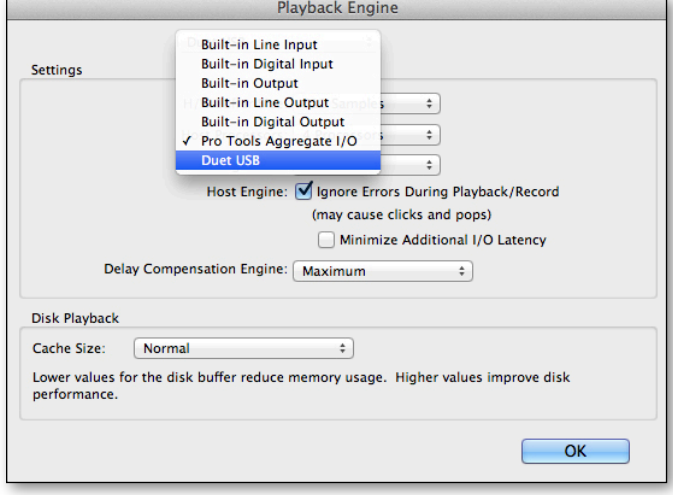

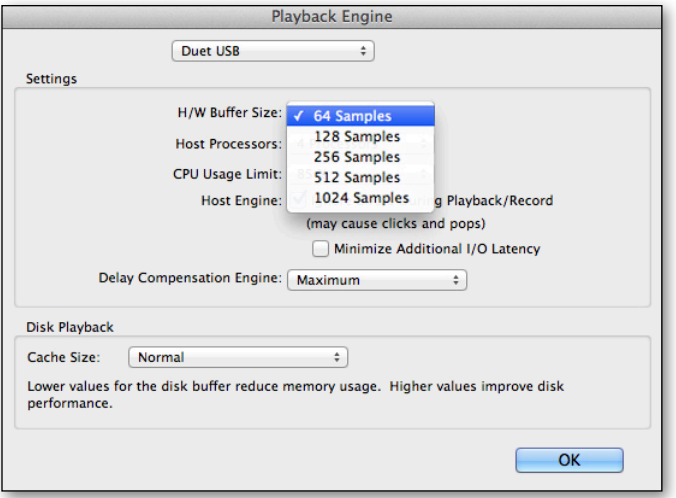

#### 3) Set the Buffer Size to **64**. Click **OK**. 4) The following dialog box will appear. **Click Yes**.

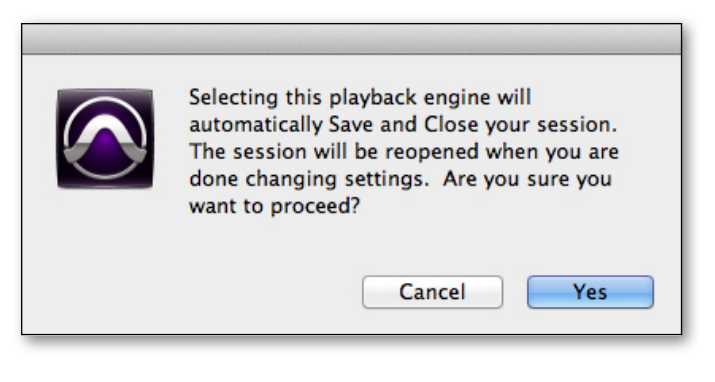

### **Mac OS: Using Duet with Ableton Live**

1) **Choose Live > Preferences**. Click on the Audio tab.

- 2) Select CoreAudio in the Driver Type menu.
- 3) Select Duet in both the Audio Input Device and Audio Output Device menus.
- 4) Set Buffer Size to 128
- 5) Close the Preferences window after making settings.

#### Software Setup - Apogee Duet Quick Start Guide

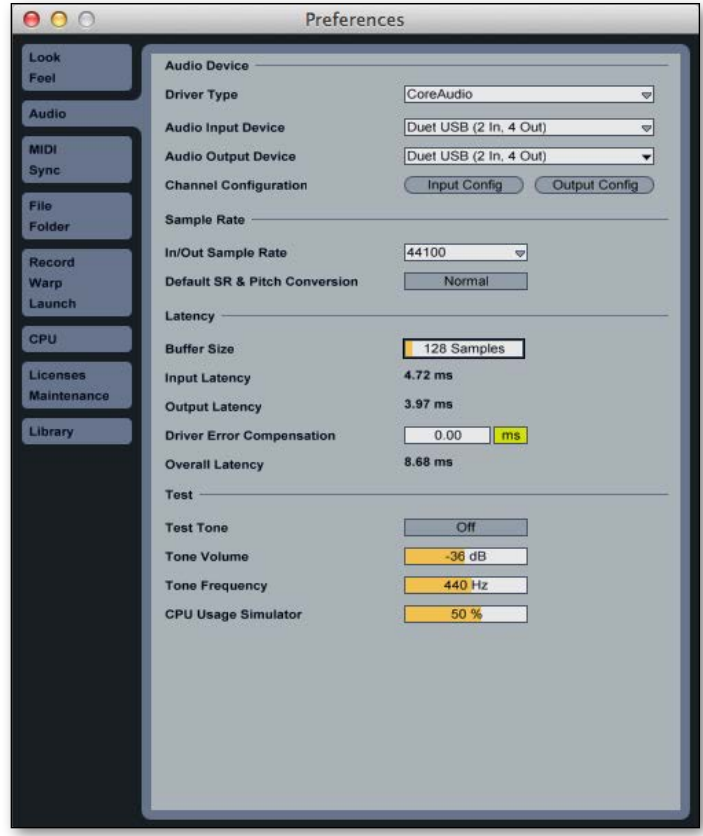

Software Setup - Apogee Duet Quick Start Guide

#### <span id="page-32-0"></span>**Using Duet with iOS Apps**

Duet works with any iOS Core Audio compatible app on iPod Touch, iPhone or iPad. Simply download your favorite app, connect Duet and you're ready to go!

#### **Recommended apps:**

GarageBand - <https://itunes.apple.com/us/app/garageband/id408709785?mt=8> Auria -<https://itunes.apple.com/us/app/auria/id524122834?mt=8> Cubasis - <https://itunes.apple.com/us/app/cubasis/id583976519?mt=8>

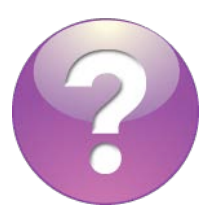

Visit [www.apogeedigital.com/knowledgebase](http://www.apogeedigital.com/knowledgebase) for the most up to date list of compatible apps

<span id="page-33-0"></span>Additional Support

#### **For more information:**

- Complete Apogee Duet User's Guide
- Apogee KnowledgeBase and FAQs
- Apogee Product Registration
- How to contact Apogee Technical Support

Visit:<http://www.apogeedigital.com/support/>

# <span id="page-34-0"></span>Warranty & Notifications

#### <span id="page-34-1"></span>**Registration and Warranty Information**

#### To receive **free tech support**, **important information** and **product updates !rst**...

#### **Register your new Apogee product here:**

#### **[www.apogeedigital.com/register/](http://www.apogeedigital.com/register/)**

[If you do so, Apogee can contact you with any u](http://www.apogeedigital.com/register/)pdate information. As enhancements and upgrades are developed, you will be contacted at the registration address. Firmware updates are free for the first year of ownership unless otherwise stated.

**APOGEE ELECTRONICS CORPORATION** warrants this product to be free of defects in material and manufacture under normal use for a period of 12 months. The term of this warranty begins on the date of sale to the purchaser (proof of purchase in the form of a receipt may be required). Units returned for warranty repair to Apogee or an authorized Apogee warranty repair facility will be repaired or replaced at the manufacturer's option, free of charge.

#### **ALL UNITS RETURNED TO APOGEE OR AN AUTHORIZED APOGEE REPAIR FACILITY MUST BE PREPAID, INSURED AND PROPERLY PACKAGED, PREFERABLY IN THEIR ORIGINAL BOX.**

Apogee reserves the right to change or improve design at any time without prior notification. Design changes are not implemented retroactively, and the incorporation of design changes into future units does not imply the availability of an upgrade to existing units. This warranty is void if Apogee determines, in its sole business judgment, the defect to be the result of abuse, neglect, alteration or attempted repair by unauthorized personnel. The warranties set forth above are in lieu of all other warranties, expressed or implied, and Apogee specifically disclaims any and all implied warranty of merchantability or of fitness for a particular purpose. The buyer acknowledges and agrees that in no event shall the company be held liable for any special, indirect, incidental or consequential damages, or for injury, loss or damage sustained by any person or property, that may result from this product failing to operate correctly at any time.

#### **Warranty Exclusions**

- Used products purchased through a third party or online.
- Products with missing or defaced serial numbers.
- Products damaged by environmental factors, such as oxidation and/or damages caused by natural disaster.
- Units that have **NOT** been opened by user within the one year warranty period.
- Physical Damages which include, but not limited to the following:
- Unauthorized modifications
	- Misuse, neglect or improper assembly
	- Transport damages due to improper packaging or carrier
	- Burns resulting from faulty or failed electric power

36

- Missing/bent parts
- Cracked components
- Liquid/water damage

**USA:** Some states do not allow for the exclusion or limitation of implied warranties or liability for incidental or consequential damage, so the above exclusion may not apply to you. This warranty gives you specific legal rights, and you may have other rights which vary from state to state.

#### **Service Information**

Your Apogee product contains no user-serviceable components; refer to qualified service personnel for repair or upgrade. Your warranty will be voided if you tamper with the internal components. If you have any questions with regard to the above, please contact Apogee.

In the event your Apogee product needs to be upgraded or repaired, it is necessary to contact Apogee prior to shipping, and a Return Merchandise Authorization (RMA) number will be assigned.

## <span id="page-36-0"></span>**Warnings**

#### **FCC warning**

This equipment has been tested and found to comply with the limits for a Class A digital device, pursuant to Part 15 of the FCC rules. These limits are designed to provide reasonable protection against harmful interference when operated in a commercial environment. This equipment generates, uses, and can radiate radio frequency energy and, if not installed and used in accordance with the instruction manual, may cause harmful interference to radio

37

communications. Operation of this equipment in a residential area is likely to cause harmful interference, in which case the user will be required to take whatever measures necessary to correct the interference at his own expense.

### <span id="page-37-0"></span>**Copyright Notice**

Duet is a computer-based device, and as such contains and uses software in ROMs. This software, and all related documentation, including this User's Guide contain proprietary information which is protected by copyright laws. All rights are reserved. No part of the software and its related documentation may be copied, transferred, or modified. You may not modify, adapt, translate, lease, distribute, resell for profit or create derivative works based on the software and its related documentation or any part thereof without prior written consent from Apogee Electronics Corporation, U.S.A.

## <span id="page-37-1"></span>**Software Notice**

Redistribution and use in source and binary forms, with or without modification, are permitted provided that the following conditions are met:

1. Redistributions of source code must retain the above copyright notice, this list of conditions and the following disclaimer.

2. Redistributions in binary form must reproduce the above copyright notice, this list of conditions and the following disclaimer in the documentation and/or other materials provided with the distribution. THIS SOFTWARE IS PROVIDED BY THE COPYRIGHT HOLDERS AND CONTRIBUTORS "AS IS" AND ANY EXPRESS OR IMPLIED WARRANTIES, INCLUDING, BUT NOT LIMITED TO, THE IMPLIED WARRANTIES OF MERCHANTABILITY AND FITNESS FOR A PARTICULAR PURPOSE ARE DISCLAIMED. IN NO EVENT SHALL THE COPYRIGHT OWNER OR CONTRIBUTORS BE LIABLE FOR ANY DIRECT, INDIRECT, INCIDENTAL, SPECIAL, EXEMPLARY, OR CONSEQUENTIAL DAMAGES (INCLUDING, BUT NOT LIMITED TO, PROCUREMENT OF SUBSTITUTE GOODS OR SERVICES; LOSS OF USE, DATA, OR PROFITS; OR BUSINESS INTERRUPTION) HOWEVER CAUSED AND ON ANY THEORY OF LIABILITY, WHETHER IN CONTRACT, STRICT LIABILITY, OR TORT (INCLUDING NEGLIGENCE OR OTHERWISE) ARISING IN ANY WAY OUT OF THE USE OF THIS SOFTWARE, EVEN IF ADVISED OF THE POSSIBILITY OF SUCH DAMAGE.

### <span id="page-38-0"></span>**Declarations of Conformity**

This device complies with Part 15 of the FCC Rules. Operation is subject to the following two conditions: 1. This device may not cause harmful interference

2. This device must accept any interference received, including interference that may cause undesired operation. This equipment has been tested and found to comply with the limits of a Class B digital device, pursuant to Part 15 of the FCC Rules. These limits are designed to provide reasonable protection against harmful interference in a residential installation. This equipment generates, uses and can radiate radio frequency energy and, if not installed and used in accordance with the instructions, may cause harmful interference to radio communications. If this equipment does cause harmful interference to radio or television reception, which can be determined by turning the equipment off and on, the user is encouraged to try to correct the interference by one or more of the following measures:

- 1. Re-orient or relocate the receiving antenna.
- 2. Increase the separation between the equipment and receiver.

3. Connect the equipment into an outlet on a different circuit from that to which the receiver is connected. 4. Consult the dealer or an experienced radio/TV technician for help. NOTE: The use of non-shielded cable with this equipment is prohibited.

CAUTION: Changes or modifications not expressly approved by the manufacturer responsible for compliance could void the user's authority to operate the equipment. Apogee Electronics Corp. 1715 Berkeley Street Santa Monica,CA 90404, USA

#### **Industry Canada Notice**

This Class B digital apparatus meets all requirements of the Canadian Interference-Causing Equipment Regulations. Cet appareil numérique de la classe B respecte toutes les exigences du Règlement sur le matérial brouilleur du Canada.

### **Declaration of Conformity – CE**

Apogee Electronics Corporation hereby declares that the product, the Duet, to which this declaration relates, is in material conformity with the following standards or other normative documents:

• EN50081-1/EN55022; 1995 • EN50082-1/IEC 801-2, 3, 4; 1992 following the provisions of: • 73/23/EEC – Low Voltage Directive 89/336/EEC – EMC Directive

### **Declaration of Conformity – Japan**

Apogee Electronics Corporation hereby declares that Duet, to which this declaration relates, is in material conformity with the VCCI Class A standard.

### **Declaration of Conformity – Australia**

Apogee Electronics Corporation hereby declares that the Duet is in material conformity with AN/NZS standard requirements.

#### 

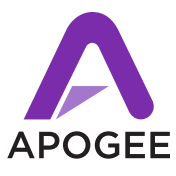

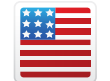

Designed in California. Made in U.S.A.

Apogee Electronics Corp. Santa Monica, CA **www.apogeedigital.com**

> Part #: 7010-0063-0160 Revision 4.0